# Instruções de operação Liquiline Control CDC90

Transmissão de dados via PROFIBUS DP

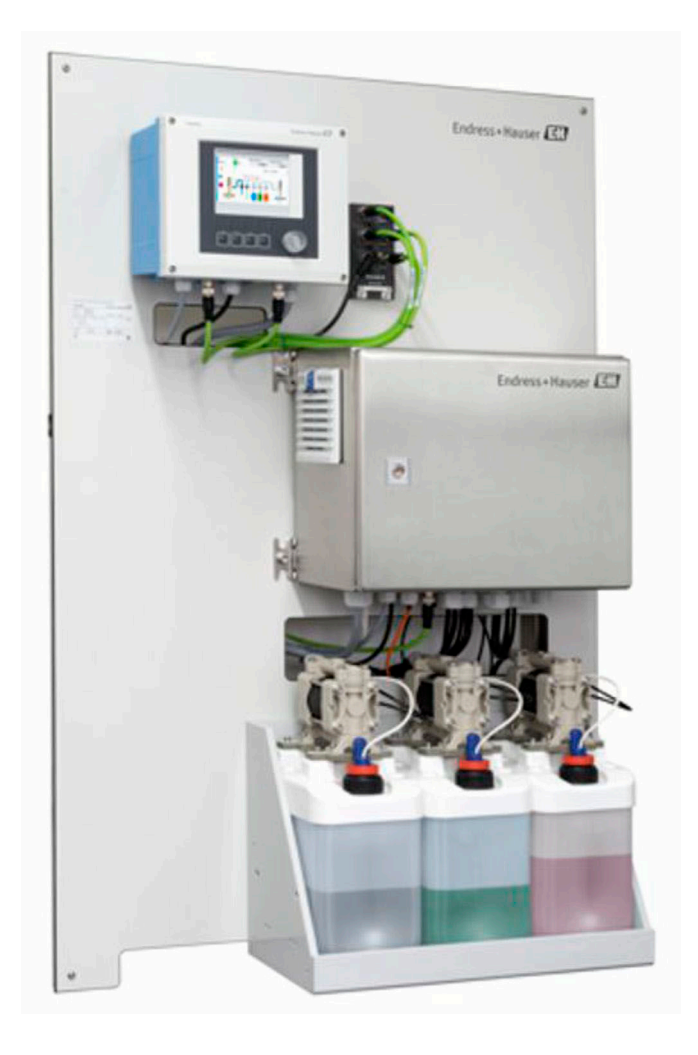

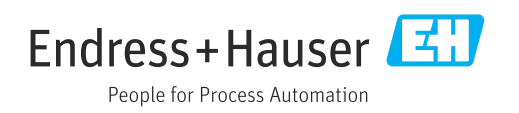

# Sumário

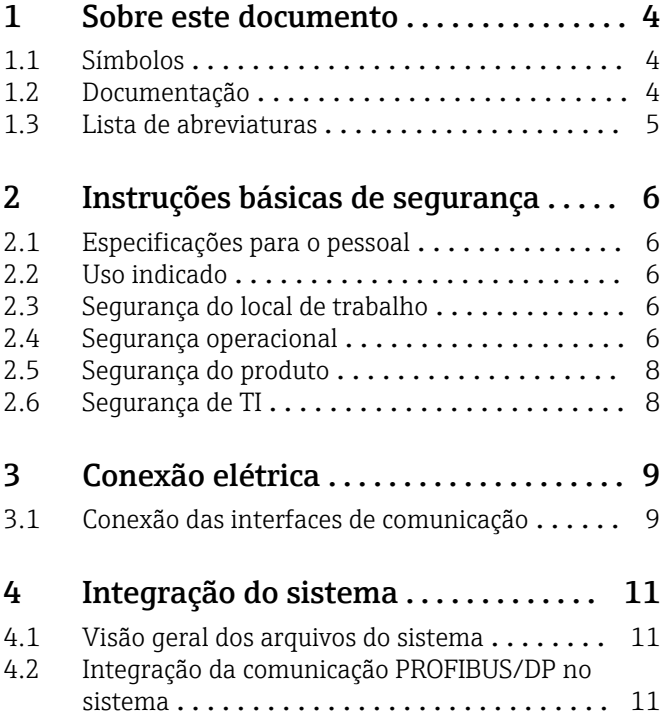

# <span id="page-3-0"></span>1 Sobre este documento

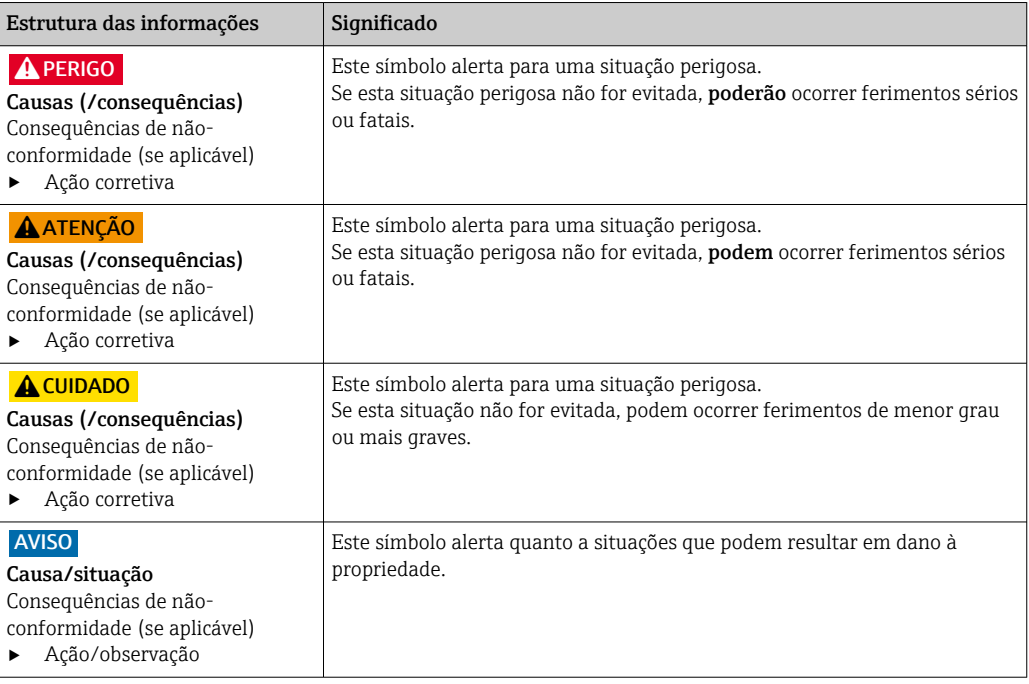

### 1.1 Símbolos

- $\mathbf{f}$ Informações adicionais, dicas
- $\blacktriangledown$ Permitido ou recomendado
- $\mathbf x$ Não é permitido ou recomendado
- $\boxed{1}$ Consulte a documentação do equipamento
- È Consulte a página
- Referência ao gráfico  $\boxed{2}$ 
	- Resultado de uma etapa

### 1.1.1 Símbolos no equipamento

- $\wedge \neg \Box$ Consulte a documentação do equipamento
- $\boxtimes$ Não descartar produtos que apresentam esse símbolo como lixo comum. Ao invés disso, devolva-o para o fabricante para o descarte adequado.

# 1.2 Documentação

A documentação complementar só deve ser usada em conjunto com um Liquiline Control CDC90 com PROFIBUS DP.

Esta documentação complementar é parte integral das Instruções de operação e oferece informações adicionais sobre o uso do equipamento com PROFIBUS DP.

Mais informações podem ser encontradas nas seguintes Instruções de operação:

Instruções de operação CDC90 [BA01707C](https://www.endress.com/de/messgeraete-fuer-die-prozesstechnik/fluessigkeitsanalyse-produktuebersicht/pH-elektrode-automatische-reinigung-kalibrierung-cdc90)

Este documento é destinado à indivíduos que estão incorporando o equipamento em uma rede PROFIBUS DP.

Assume-se que o leitor possui conhecimentos básicos nessa área.

<span id="page-4-0"></span>Mais informações detalhadas sobre a tecnologia PROFIBUS e o Perfil PA podem ser encontradas, por exemplo, nas Diretrizes PROFIBUS® DP/PA para Planejamento e comissionamento: Comunicação de campo

Além disso, diversos guias para a instalação e comissionamento de uma rede PROFIBUS DP estão disponíveis através da PROFIBUS User Organization (PI):

<https://www.profibus.com/download/installation-guide/>

### 1.3 Lista de abreviaturas

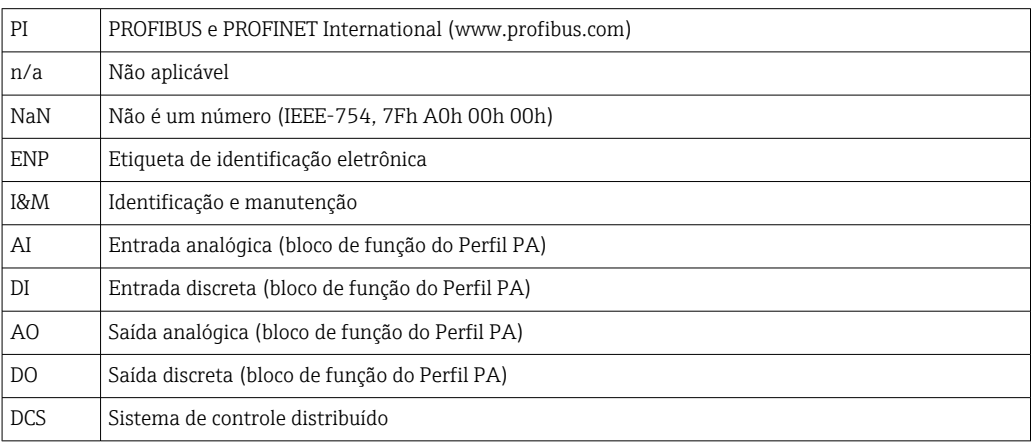

# <span id="page-5-0"></span>2 Instruções básicas de segurança

### 2.1 Especificações para o pessoal

- A instalação, comissionamento, operação e manutenção do sistema de medição podem ser executadas apenas por uma equipe técnica especialmente treinada.
- A equipe técnica deve estar autorizada pelo operador da fábrica a executar as atividades especificadas.
- A conexão elétrica deve ser executada apenas por um técnico eletricista.
- A equipe técnica deve ter lido e entendido estas Instruções de Operação, devendo seguilas.
- Os erros no ponto de medição devem ser reparados apenas pela equipe autorizada e especialmente treinada.

Reparos não descritos nas Instruções de operação fornecidos podem apenas ser executados diretamente pelo fabricante ou pela organização de manutenção.

# 2.2 Uso indicado

O Liquiline Control CDC90 é um sistema totalmente automático de medição, limpeza e calibração para sensores Memosens. O sistema é completamente equipado com cabos de fonte de alimentação e sistema de mangueiras.

### 2.2.1 Uso não indicado

O uso do equipamento para outro propósito além do que foi descrito, indica uma ameaça à segurança das pessoas e de todo o sistema de medição e, portanto, não é permitido.

O fabricante não é responsável por danos causados pelo uso impróprio ou não indicado.

# 2.3 Segurança do local de trabalho

Como usuário, você é responsável por estar em conformidade com as seguintes condições de segurança:

- Orientações de instalação
- Normas e regulamentações locais
- Regulamentações para proteção contra explosão

#### Compatibilidade eletromagnética

- O produto foi testado quanto à compatibilidade eletromagnética de acordo com as normas europeias relevantes às aplicações industriais.
- A compatibilidade eletromagnética indicada aplica-se apenas a um produto que foi conectado de acordo com essas Instruções de operação.

# 2.4 Segurança operacional

#### Antes do comissionamento de todo o ponto do medidor:

- 1. Verifique se todas as conexões estão corretas.
- 2. Certifique-se de que os cabos elétricos e conexões de mangueira estejam sem danos.
- 3. Não opere produtos danificados e proteja-os de operação acidental.
- 4. Identifique os produtos danificados com falha.

#### Durante a operação:

‣ Se as falhas não puderem ser corrigidas:

os produtos devem ser retirados de operação e protegidos contra operação acidental.

### A CUIDADO

#### Programas não desligados durante as atividades de manutenção.

Risco de ferimentos devido ao meio ou agente de limpeza!

- ‣ Feche qualquer programa que esteja ativo.
- ‣ Mude para o Modo de Serviço antes de remover os sensores da sonda.
- ‣ Caso seja necessário testar a função de limpeza enquanto a limpeza estiver em andamento, use roupas, óculos e luvas de proteção ou tome outras medidas adequadas para proteger-se.

# <span id="page-7-0"></span>2.5 Segurança do produto

### 2.5.1 Tecnologia avançada

O produto é projetado para satisfazer os requisitos de segurança mais avançados, foi devidamente testado e deixou a fábrica em condições de ser operado com segurança. As regulamentações relevantes e as normas internacionais foram observadas.

# 2.6 Segurança de TI

Nossa garantia é válida apenas se o equipamento for instalado e usado como descrito nas instruções de operação. O equipamento possui mecanismos de segurança para proteger contra alterações acidentais às suas configurações.

A segurança de TI está alinhada com as normas de segurança ao operador e são desenvolvidas para fornecer proteção extra ao equipamento e à transferência de dados do equipamento pelos próprios operadores.

# <span id="page-8-0"></span>3 Conexão elétrica

# 3.1 Conexão das interfaces de comunicação

A instalação e ligação elétrica são descritas nas Instruções de Operação do Liquiline Control CDC90.

O gateway Anybus X conecta uma rede Modbus TCP a uma rede PROFIBUS DP , permitindo assim o fluxo ininterrupto de informações entre o CDC90 e um sistema de controle.

Apenas um gateway é necessário para um sistema de um canal e dois canais e está incluso no pedido. Para os procedimentos de instalação e ligação elétrica, consulte as Instruções de instalação do gateway fornecidas com o Liquiline Control CDC90 na entrega.

O gateway deve ser instalado externamente.

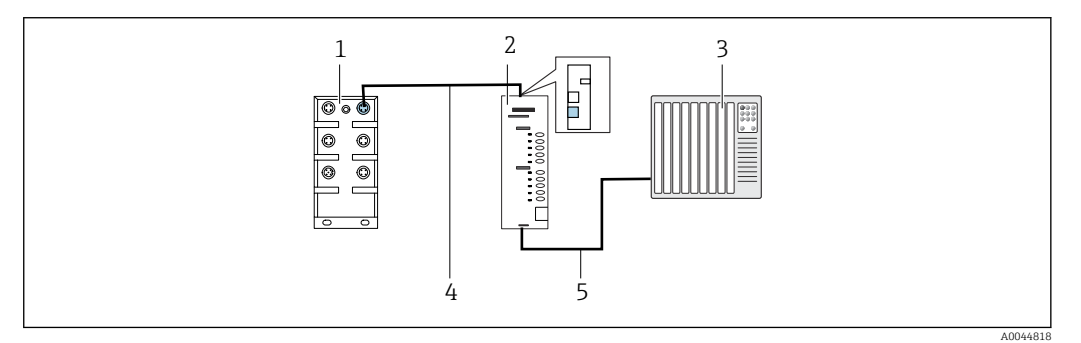

 *1 Conexão de comunicação*

- *1 Seletora de Ethernet no CDC90*
- *2 Gateway*
- *3 Sistema de controle de processo PCS*
- *4 Cabo de Ethernet, comunicação do gateway/CDC90 (3 m (9,8 pés) cabo M12-RJ45 incluso no escopo de entrega)*
- *5 Conexão de comunicação, gateway/sistema de controle de processo PCS*
- 1. Para conectar-se ao CDC90, conecte o cabo de Ethernet (4) à parte superior do gateway.
- 2. Conecte a extremidade à seletora de Ethernet (1).
- 3. Para conectar-se ao PCS, conecte o cabo de comunicação (5) à parte inferior do gateway.
- 4. Conecte a extremidade ao PCS (3).

### 3.1.1 Configuração do IP entre o CDC90 e gateway

- 1. Conecte a interface Modbus TCP à parte superior do gateway.  $\rightarrow \blacksquare$  1,  $\blacksquare$  9
- 2. Configure a interface Modbus TCP no gateway com o endereço IP 192.168.0.5.

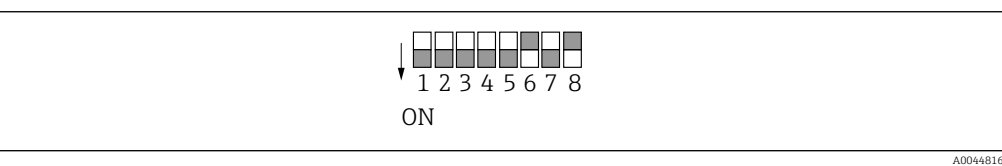

 *2 Endereço IP da interface Modbus TCP no gateway*

### 3.1.2 Configuração do IP entre o gateway e sistema de controle do processo (PCS)

1. Conecte a interface PROFIBUS à parte inferior do gateway. →  $\boxtimes$  1,  $\boxtimes$  9

2. Ao conectar a fonte de alimentação, primeiro certifique-se de que todas as seletora estão na posição elevada (zero).

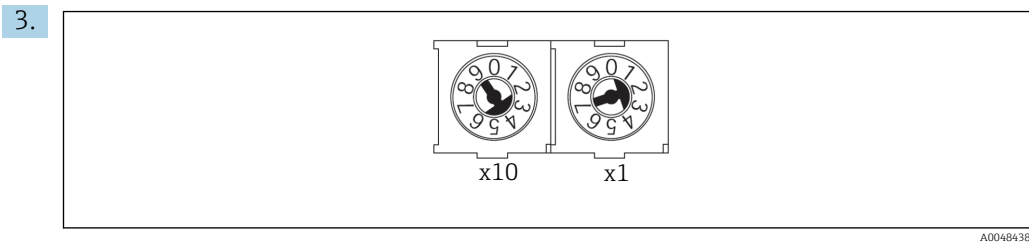

Defina o endereço PROFIBUS no gateway usando as seletoras giratórias, por ex. endereço = 42 ( $\frac{4}{x}$  x 10) + (2 x 1). Os endereços de 0 a 2 são normalmente usados para mestres PROFIBUS. Cada equipamento PROFIBUS requer um endereço único.

Uma mudança de endereço é aceita após reiniciar o gateway.

# <span id="page-10-0"></span>4 Integração do sistema

### 4.1 Visão geral dos arquivos do sistema

Siga o Guia de Instalação fornecido pela PROFIBUS User Organization. Você pode fazer o download da versão eletrônica gratuitamente no site da PNO.

<http://www.profibus.com/download/installation-guide/>

# 4.2 Integração da comunicação PROFIBUS/DP no sistema

### 4.2.1 Arquivo GSD

O arquivo está disponível das seguintes fontes:

Alemão

[https://www.de.endress.com/de/messgeraete-fuer-die-prozesstechnik/](https://www.de.endress.com/de/messgeraete-fuer-die-prozesstechnik/fluessigkeitsanalyse-produktuebersicht/pH-elektrode-automatische-reinigung-kalibrierung-cdc90) [fluessigkeitsanalyse-produktuebersicht/pH-elektrode-automatische-reinigung](https://www.de.endress.com/de/messgeraete-fuer-die-prozesstechnik/fluessigkeitsanalyse-produktuebersicht/pH-elektrode-automatische-reinigung-kalibrierung-cdc90)[kalibrierung-cdc90](https://www.de.endress.com/de/messgeraete-fuer-die-prozesstechnik/fluessigkeitsanalyse-produktuebersicht/pH-elektrode-automatische-reinigung-kalibrierung-cdc90)

Inglês

[https://www.endress.com/en/Field-instruments-overview/liquid-analysis-product](https://www.endress.com/en/Field-instruments-overview/liquid-analysis-product-overview/pH-sensor-automatic-cleaning-calibration-cdc90)[overview/pH-sensor-automatic-cleaning-calibration-cdc90](https://www.endress.com/en/Field-instruments-overview/liquid-analysis-product-overview/pH-sensor-automatic-cleaning-calibration-cdc90)

‣ Faça upload do seguinte arquivo GSD no sistema PCS:

#### "HMSB1831.gsd"

Os seguintes arquivos GSD específicos do fabricante estão disponíveis:

[https://www.anybus.com/de/support/file-doc-downloads/x-gateway-specific/?](https://www.anybus.com/de/support/file-doc-downloads/x-gateway-specific/?ordercode=AB7634) [ordercode=AB7634](https://www.anybus.com/de/support/file-doc-downloads/x-gateway-specific/?ordercode=AB7634)

Recomendamos que você use arquivos GSD específicos do fabricante, já que eles são adaptados de maneira ideal às propriedades do gateway.

### 4.2.2 Seleção do PROFIBUS DP

Para especificar que método de comunicação fieldbus é usado para enviar comandos, vá para:

1. Selecione o protocolo PROFIBUS DP.

2. Pressione Accept para confirmar.

Os valores não podem ser lidos até que essa configuração tenha sido feita.

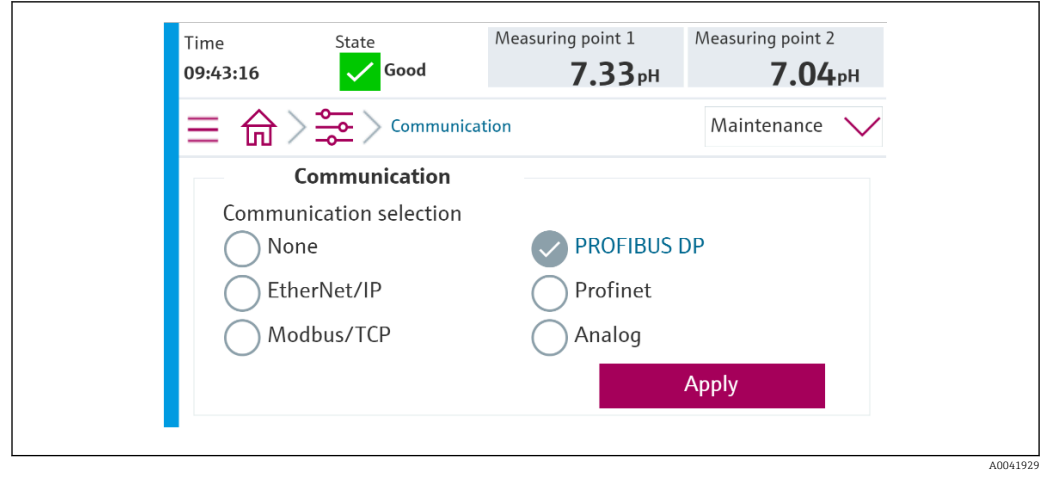

Apenas uma comunicação fieldbus é usada para enviar comandos ao Liquiline Control CDC90 ou para ler os valores.

Uma vez que o protocolo tenha sido habilitado, mas a conexão à estação de controle não foi detectada ou estabelecida, uma mensagem Out of Spec 1003 é reportada: a comunicação ao sistema de controle distribuído é interrompida.

### 4.2.3 Diagnóstico

As informações de diagnóstico são fornecidas nas Instruções de Operação do Gateway.

### 4.2.4 Tabelas de parâmetros

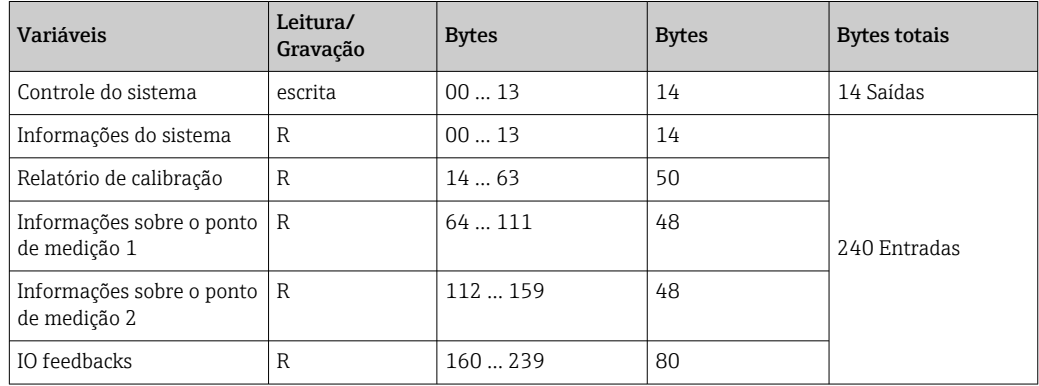

#### Parâmetros de saída

Os módulos de dados de saída são usados como parâmetros de comando para iniciar programas ou alterar o modo de operação.

Os IDs do programa podem ser visualizados na "ferramenta de configuração de programas do CDC90" ou encontrados no display local no menu User Guidance / Programs.

*Controle do sistema*

| Parâmetro        | Descrição                                                                                                    | Tipo de dados | <b>Bytes</b> |
|------------------|----------------------------------------------------------------------------------------------------|---------------|--------------|
| OpMode-Control   | 2 = OpMode automático<br>$3 = OpMode$ remoto                                                                                                    | Unsigned16    | 0, 1         |
| ProgramSelection | Selecione o programa através do ID do programa                                                                                                    | Unsigned16    | 6.7          |
| ProgramControl   | $0 =$ Nenhum programa iniciado<br>$1$ = Iniciar programa selecionado<br>2 = Pausar programa ativo (atualmente não suportado)<br>$3$ = Sair do programa ativo | Unsigned16    | 8.9          |

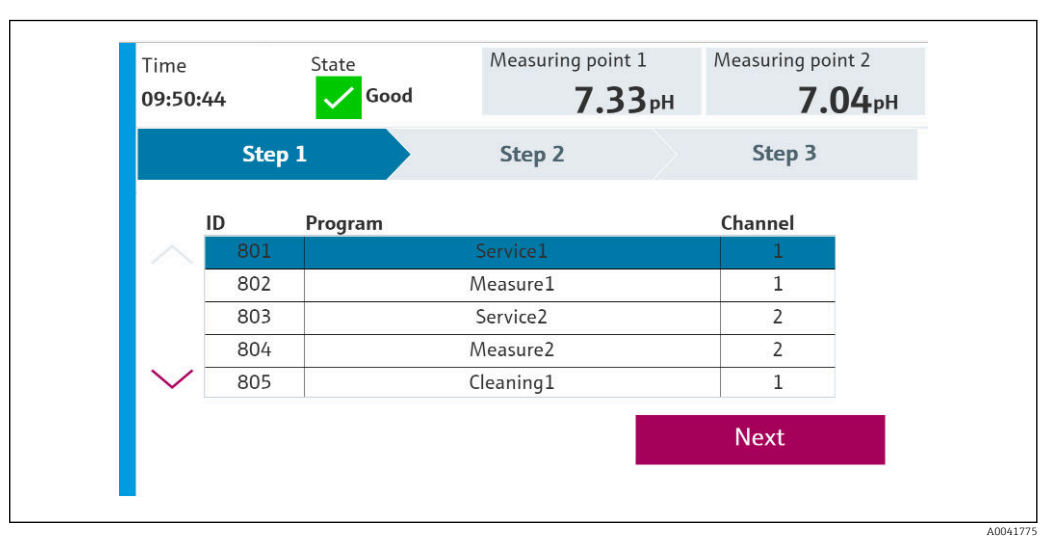

 *3 Visão geral dos programas*

| <b>Programs</b> |                      |                 |                |  |  |
|-----------------|----------------------|-----------------|----------------|--|--|
| ID              | <b>Name</b>          | <b>Sequence</b> | <b>Channel</b> |  |  |
| 801             | Service1             | 1001            |                |  |  |
| 802             | Measure1             | 1002            |                |  |  |
| 803             | Service <sub>2</sub> | 1001            | 2              |  |  |
| 804             | Measure <sub>2</sub> | 1002            | 2              |  |  |
| 805             | Cleaner1             | 1009            | 1              |  |  |
| 806             | Cleaner <sub>2</sub> | 1009            |                |  |  |

 *4 Programação na ferramenta de configuração*

A0047731

#### Parâmetros de entrada

*Informações do sistema*

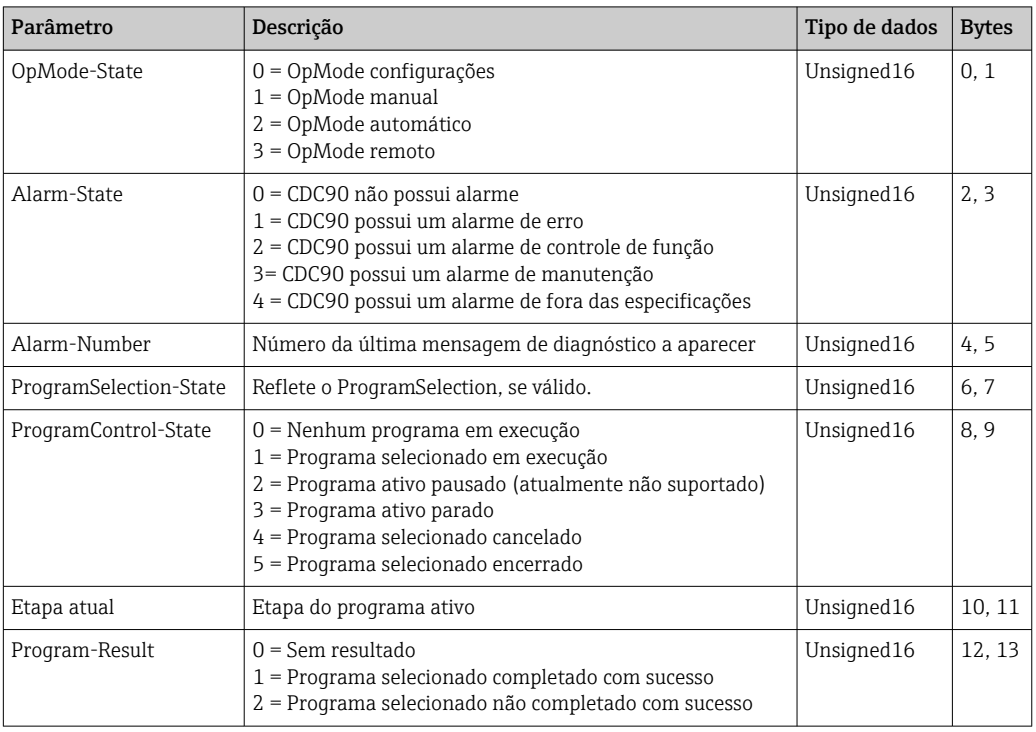

### *Resultados da calibração*

Resultados de calibração para o ponto de medição 1 e para o ponto de medição 2:

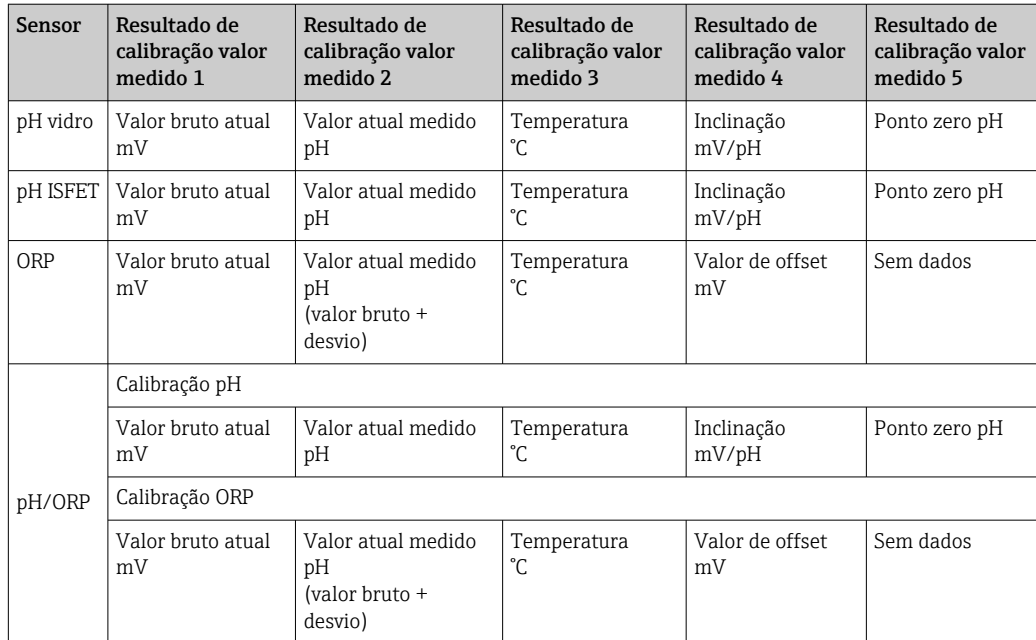

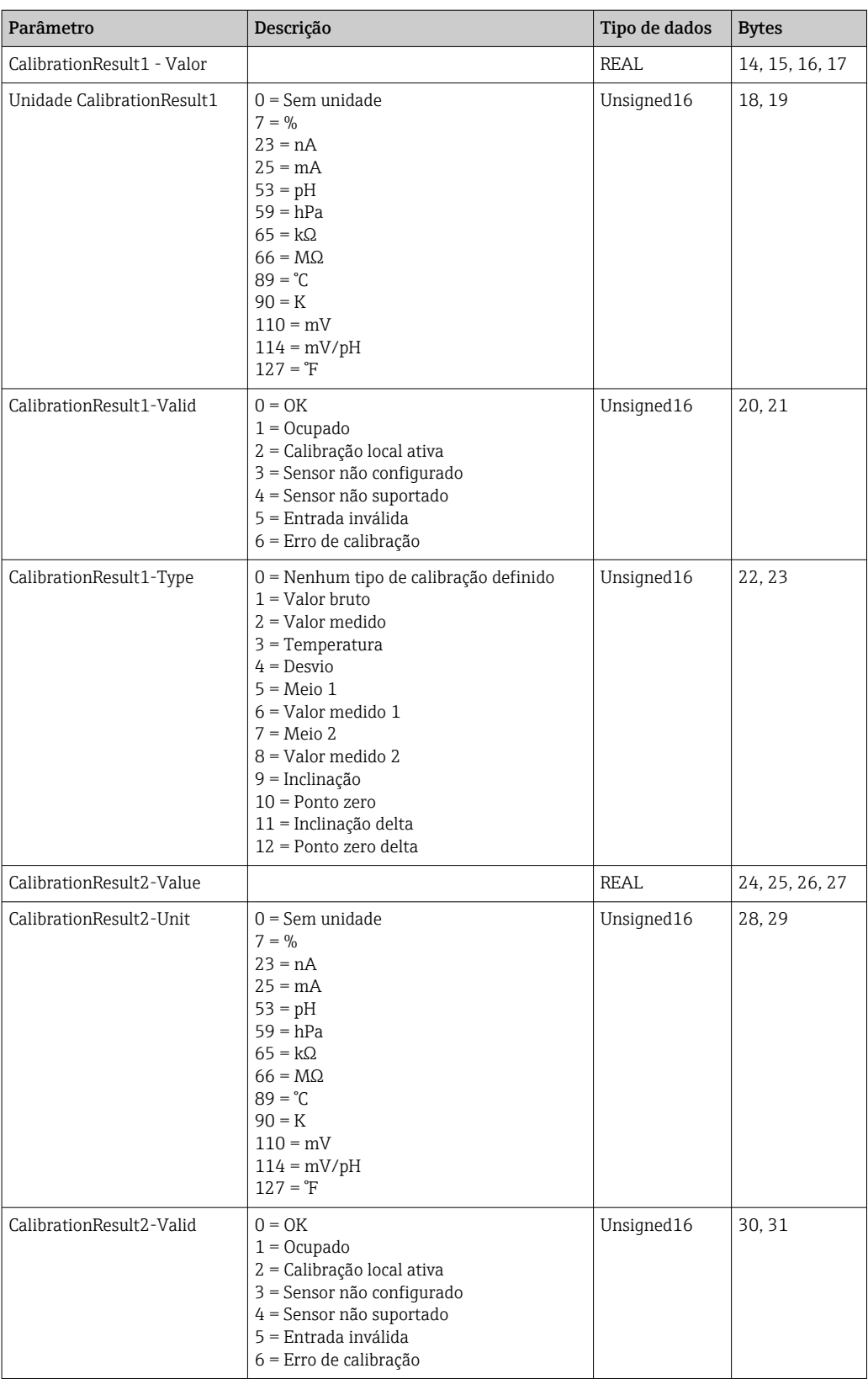

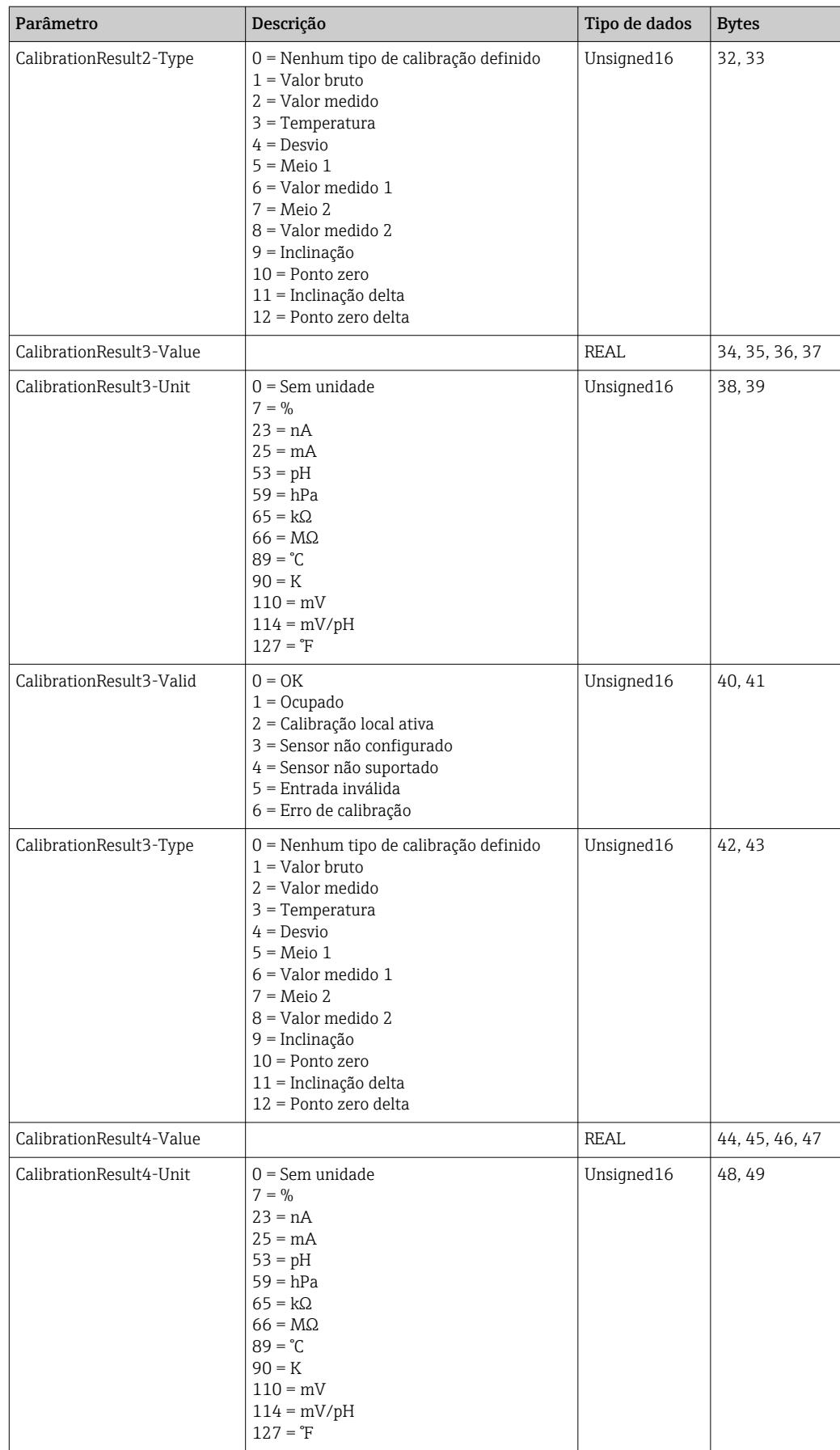

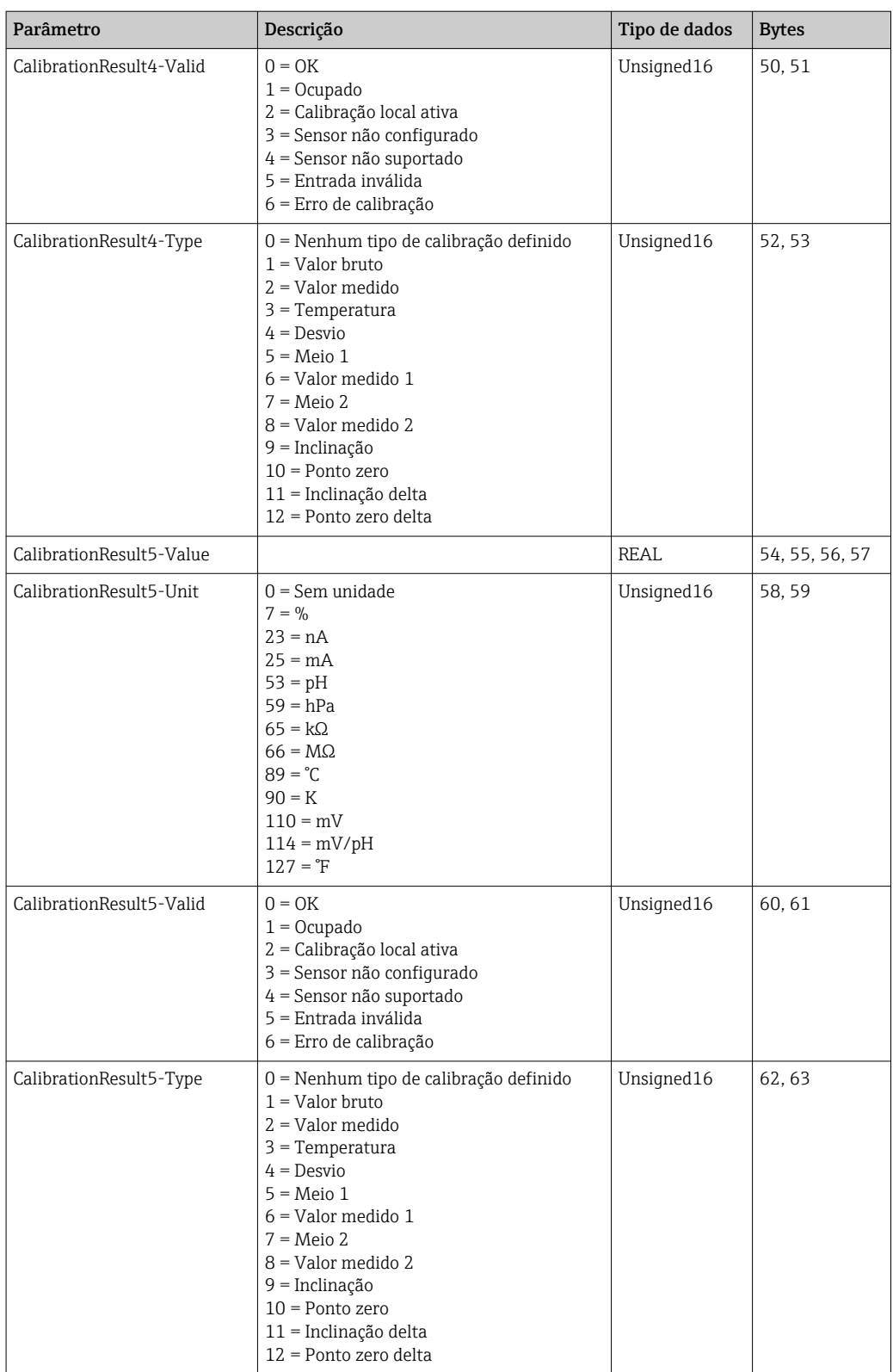

*Unidades de valor medido dos sensores*

Informações sobre o ponto de medição 1 e ponto de medição 2

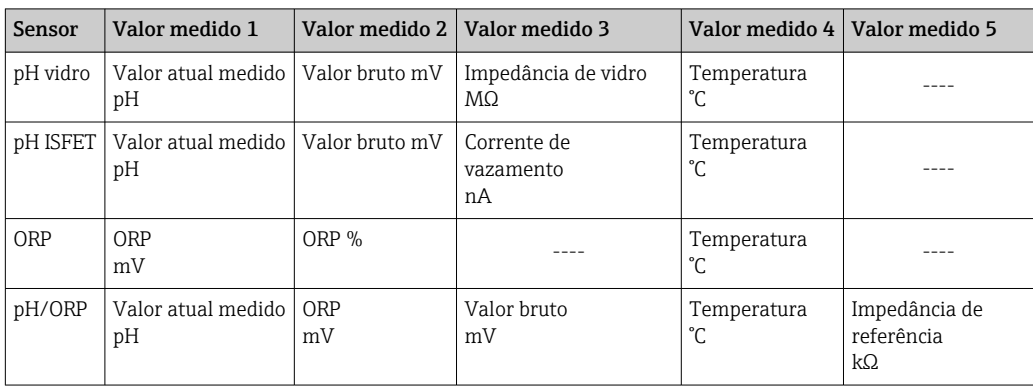

*Informações sobre o ponto de medição 1*

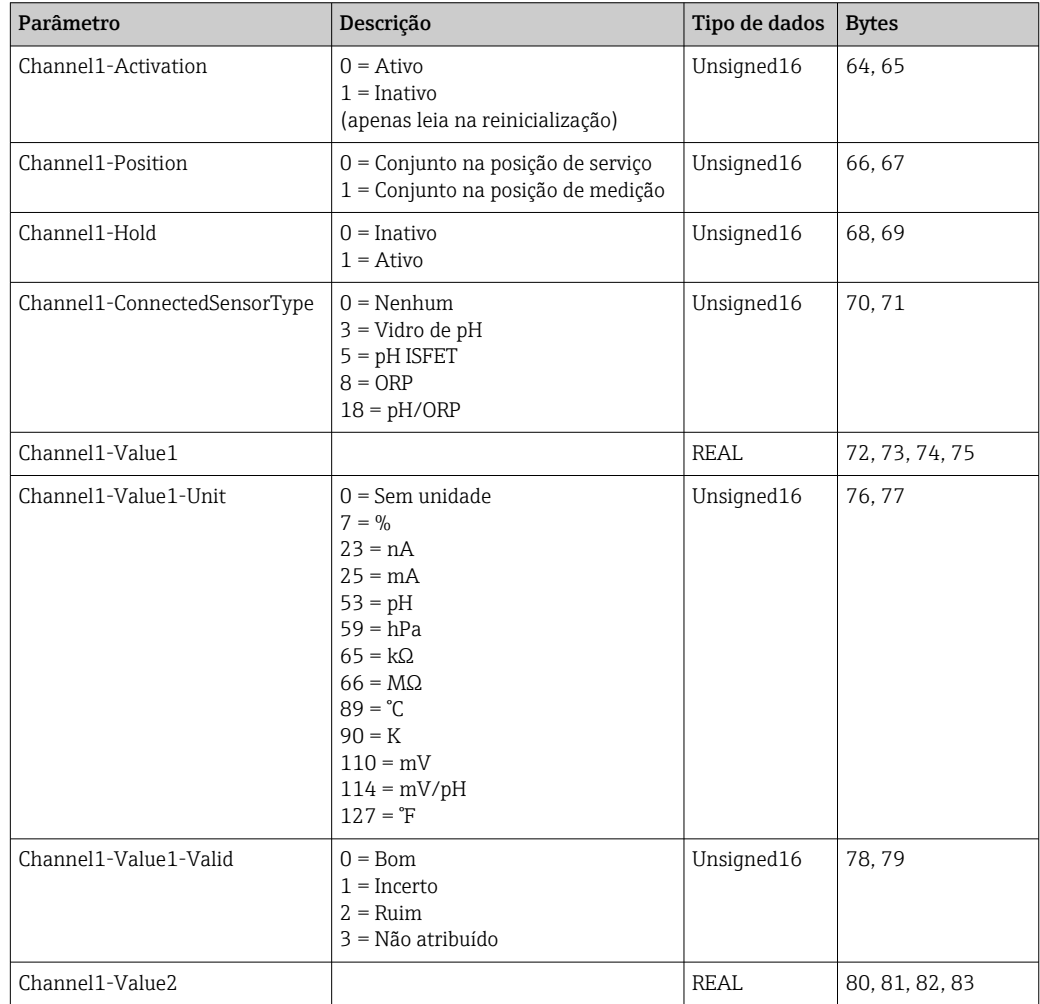

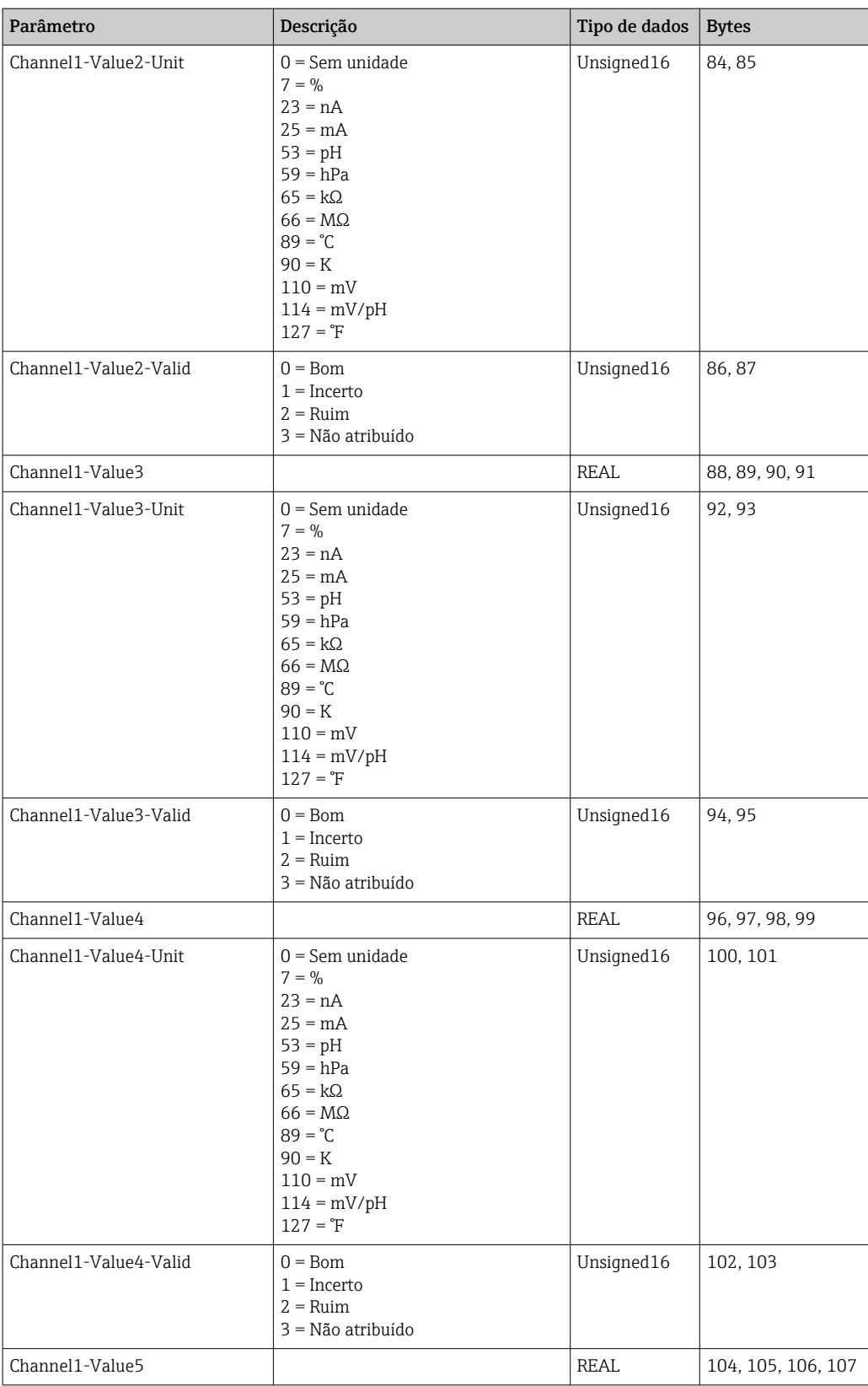

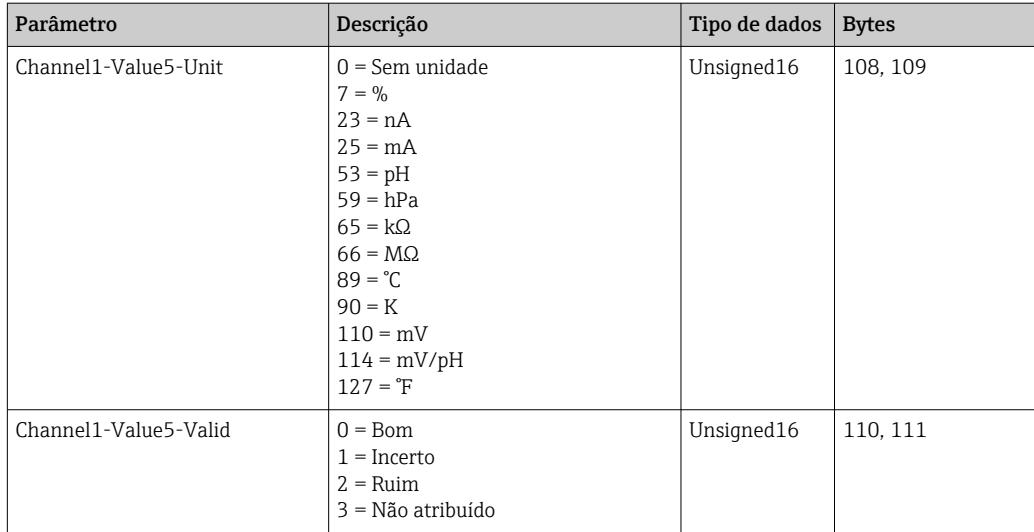

*Informações sobre o ponto de medição 2*

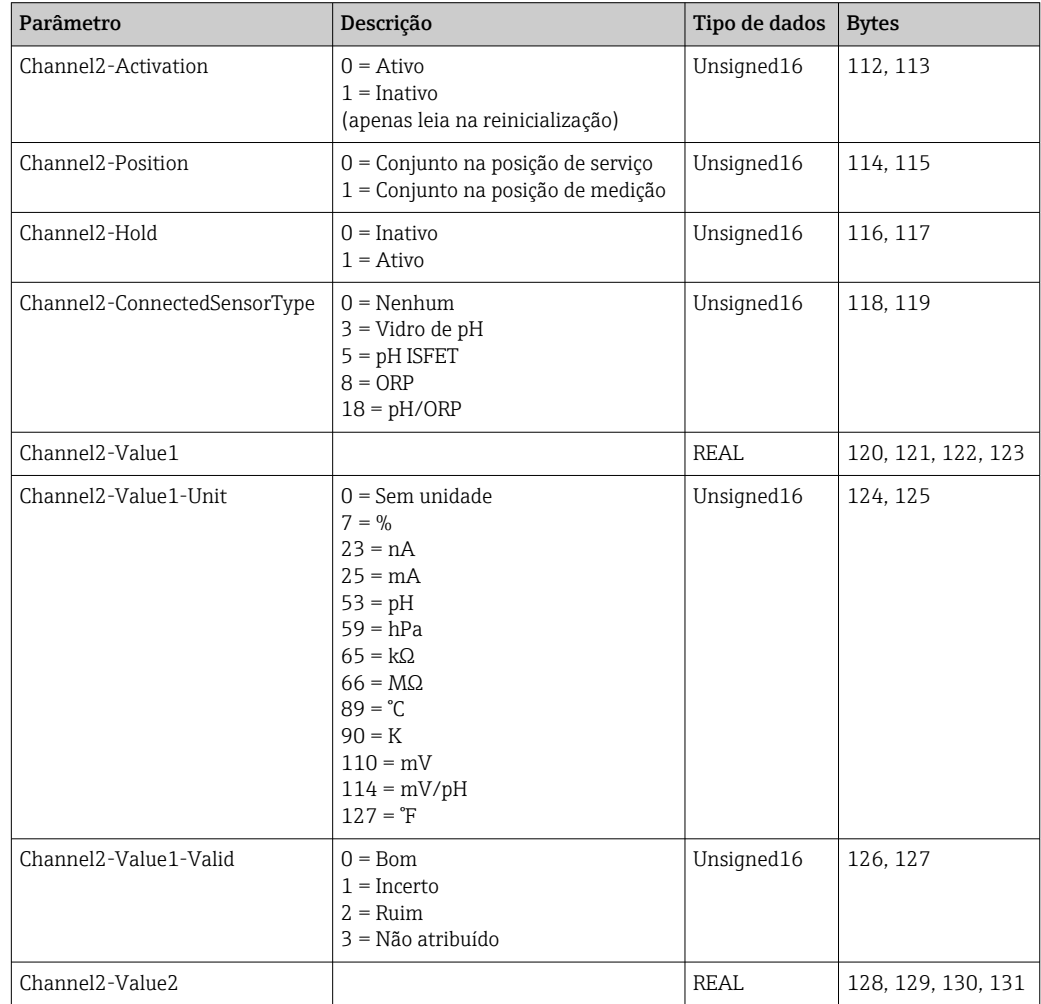

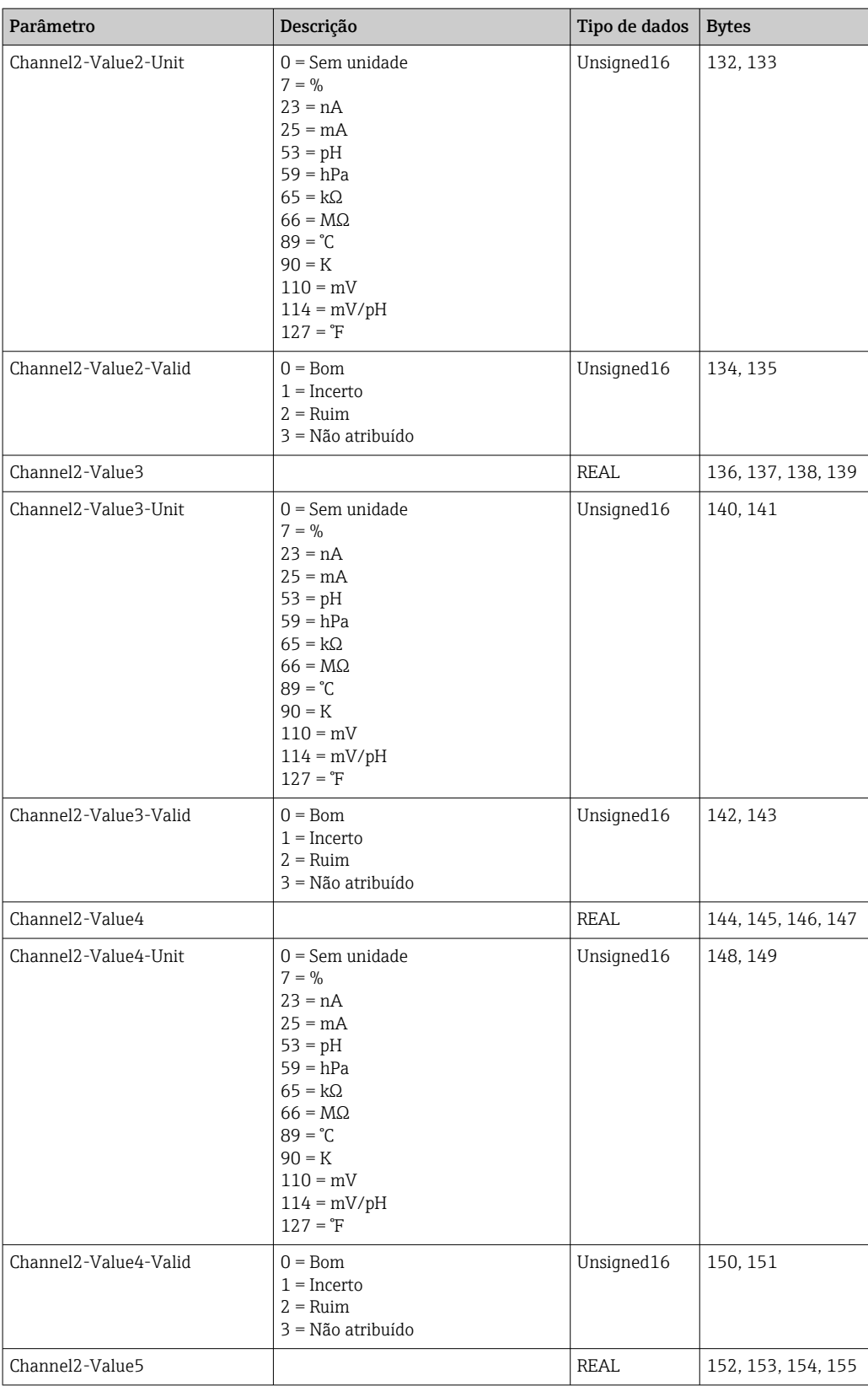

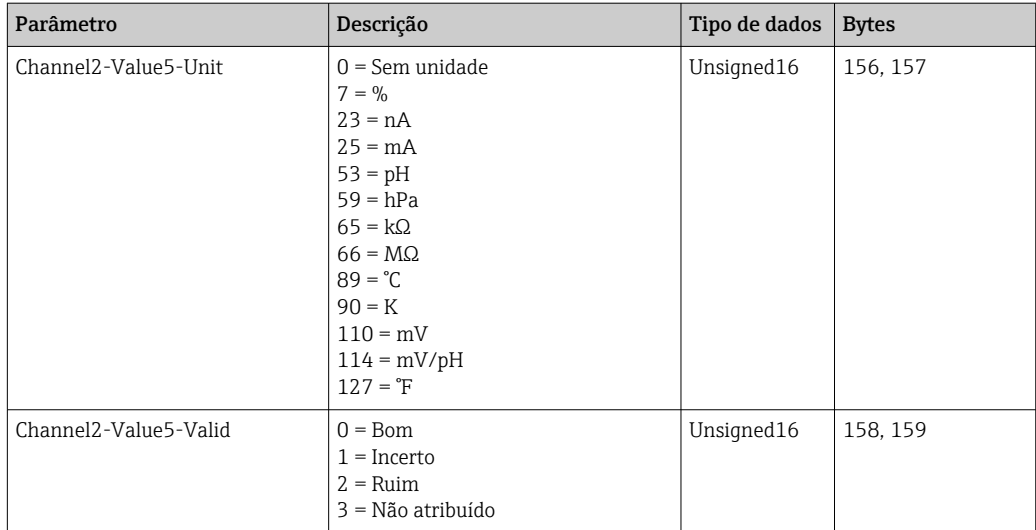

### *IO feedbacks*

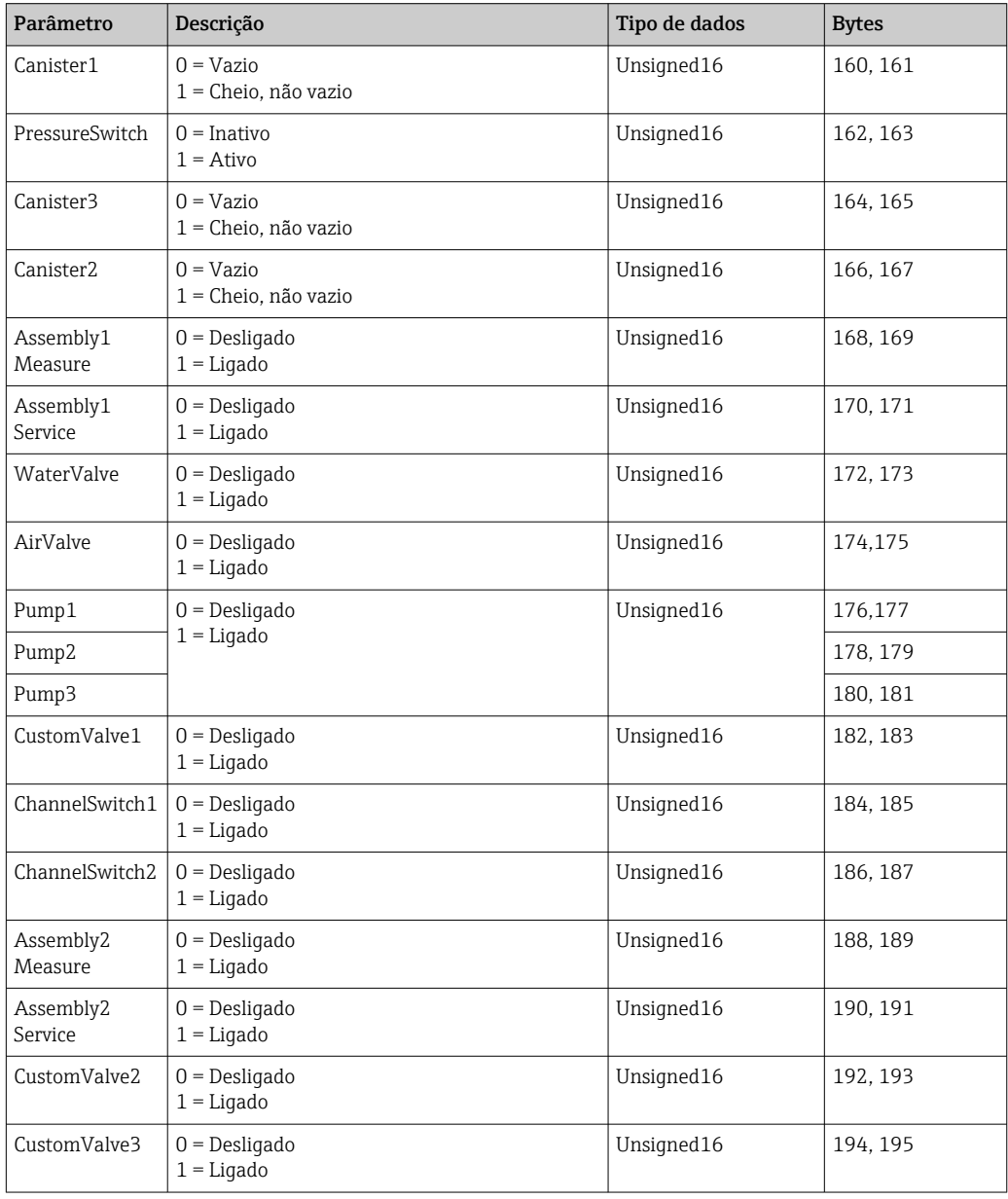

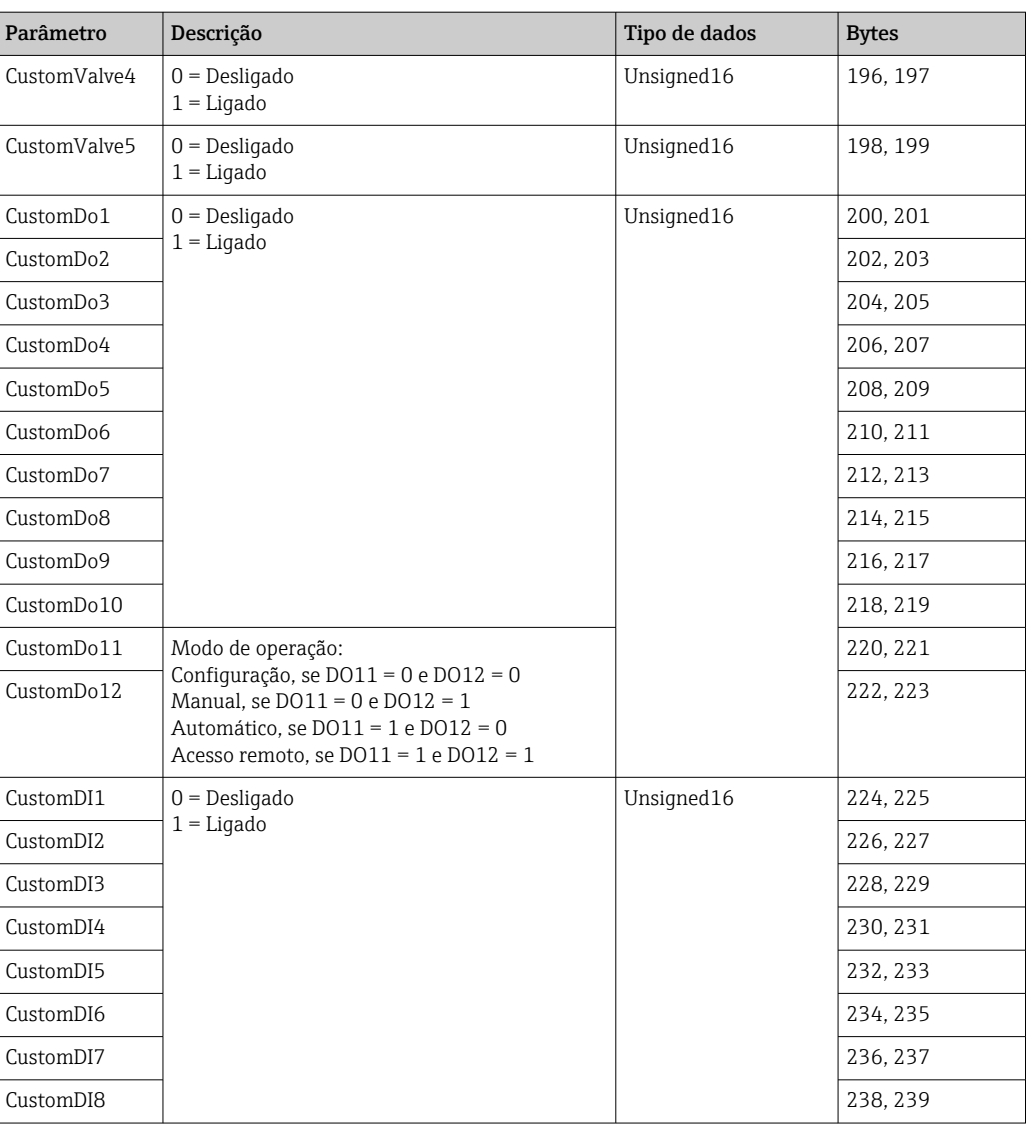

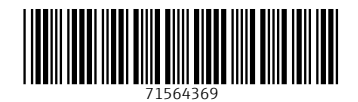

www.addresses.endress.com

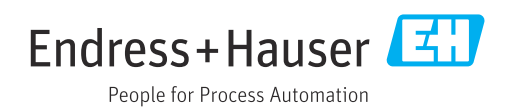